# 1550nm CATV Erbium Doped Fiber Amplifier · HA5800A Series

## USER MANUAL

## **CONTENT**

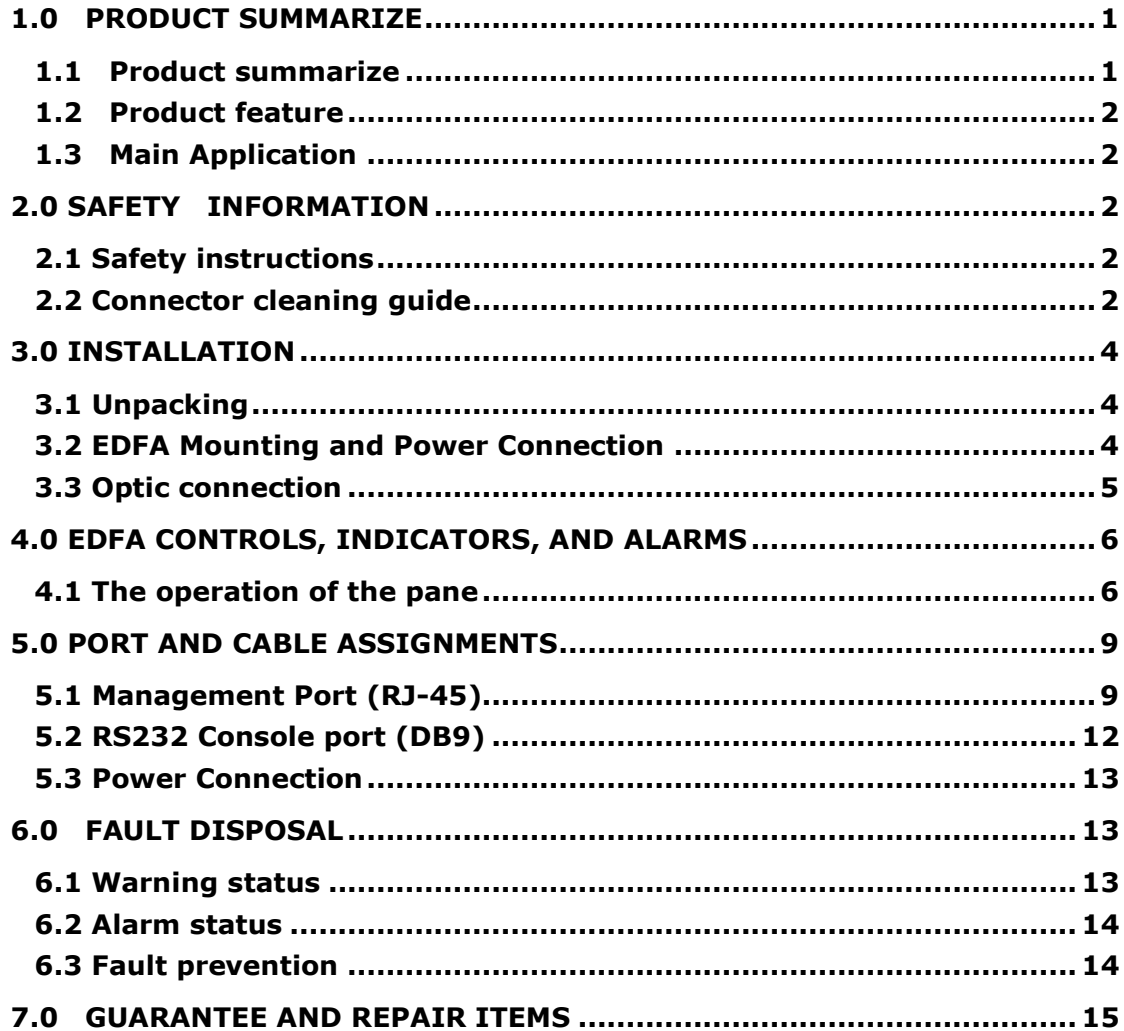

## <span id="page-2-1"></span><span id="page-2-0"></span>**1.0 PRODUCT SUMMARIZE**

#### **1.1 Product summarize**

HA5800A (1RU) series is a low noise, high performance, FTTP high power, multi-ports optical amplifier with gain spectrum band within  $1540 \sim 1563$ nm. Each output port for optical amplifier has built-in well-performed CWDM. Every external up-link optical port of optical amplifier can connect with OLT PON port very conveniently. Each 1550nm (CATV)'s output optical port multiplex 1310/1490n's data stream, in order to reduce the quantity of the component and improve the index and reliability of the system.

HA5800A optical amplifier can be compatible with any FTTx PON Technology. It offers a flexible and low-cost solution for three-network integration and Fiber to the Home.

HA5800A has extremely low noise figure, the entire unit adopts twin-stage amplification, and the pre-amplifier adopts low noise EDFA, output cascade adopts high power EYDFA. When input optical power Pin=0dBm, the noise figure of unit is: Typ  $\leq 4.5$ dB, Max  $\leq 5.5$ dB Unlike other kind of product which need high optical power input to maintain lower noise figure.

HA5800A optical amplifier adopts the world's top class pump laser and active optical fiber. Perfect APC, ACC and ATC control, excellent design in the ventilation and heat-dissipation ensure the long life and high reliable work of pump laser. RS232 and RJ45 offer serial commutation and SNMP network management port.

HA5800A LCD at the front panel offers the work index of all equipment and warning alarms. The laser will switch off automatically if optical power is missing, which offers security protection for the laser. All the optical port of optical amplifier can be installed in the front panel or back panel.

HA5800A optional two-way optical input (built-in 2x1 optical switch), can be used for self-healing ring network or redundant backup network.

HA5800A with carrier-class reliability and network security management, high quality, high reliability and excellent cost performance and is ideal for system integrators and system operator.

HA5800A optical amplifier: 19" 1RU chassis, total output power up to 37dBm (5000mW), use LC/APC, offers 16 optical outputs at most, 16pcs uplink optical ports.

## **1.2 Product feature**

- <span id="page-3-0"></span>1. Low noise, high performance.
- 2. Total output power: 400~4000mW.
- 3. 8~32 uplink optical ports, for OLT.
- 4. 8~32 1550nm output optical port, multiply 1310/1490 data stream.
- 5. Perfect RS232 communication interface and SNMP function.
- 6. High-efficiency installation, easy operation, flexible.
- <span id="page-3-1"></span>7. High performance to price ratio.

## **1.3 Main Application**

- 1. FTTP (EPON, GEPON)
- 2. Triple-play

## <span id="page-3-3"></span><span id="page-3-2"></span>**2.0 SAFETY INFORMATION**

## **2.1 Safety instructions**

Do not plug-in/out output optic connector when the unit is under operating status (KEY ON). Otherwise high power laser will burn the fiber core at the connector and will cause low output power. If user need to plug-in/out or adjust the output connector, firstly, please turn off the unit with key (KEY OFF).

## <span id="page-3-4"></span>**2.2 Connector cleaning guide**

Optical fiber connectors require care and careful cleaning. Caps should be left on connectors whenever they are not in use. Do not touch the connector end. Damage to connector end faces caused by improper care is not covered by the warranty.

## Cleaning procedure

WARNING:

After making sure that the light source is off (!), check the connector ferule end using the connector inspection microscope. If no dirt, grease or small particles are visible no further cleaning is necessary.

Use canned air to remove loose particles.

**Either:** Use automatic connector cleaner such as "Cletop". Wipe the connector as directed on the box. Be careful with angled connectors (connectors with green boots) to make sure the full surface contacts the cloth. You will need to tilt the connector slightly. Using an automatic cleaner is our preferred technique. Note that some low cost cleaners may leave small particles on the fiber surface.

**Or:** Moisten a clean optical wipe with alcohol and wipe connector. Finish by wiping the connector with a dry part of the wipe. Be careful not to allow oil from fingers to contact connector. Allow the connector to dry for 1 minute. Inadequate drying can result in the alcohol residue burning into the connector end when the fiber is lit.

Inspect the connector ferule under the microscope. Clean again if necessary.

If a connector is to be used to transmit high powers ( $>50$ mW), great care should be taken in cleaning. Mating of these connectors should be kept to a minimum.

## **Bulkhead cleaning**

Fiber bulkhead adapters contain a zirconia or phosphor-bronze sleeve. After removing the connectors, these can be cleaned with a pipe cleaner moistened with isopropyl alcohol, and dried with canned air.

## **Trouble shooting**

**Q:** A small black area appears in the middle of the connector which cannot be remove by cleaning.

**A:** Some material (typically oil from skin contact, residue alcohol or particles from connector cleaning devices) has burnt on the connector surface. Do not use your device and contract for assistance.

**Q:** A small circle of dried droplets are visible on the end of the connector.

**A:** The connectors were mated when they are still wet (typically from water/alcohol). Repeat cleaning procedure.

**Q:** The connector is clean but the loss on mating varies by 10dB or more.

**A:** Check to see if the bulkhead adapter sleeve is cracked. Be careful not to over-tighten connectors.

**Q:** A gray powdery grime continues to appear on the connectors after

repeated matings.

**A:** If the bulkhead adapter sleeve is made from phosphor-bronze, some of the metal is probably rubbing off on the connectors.

## <span id="page-5-1"></span><span id="page-5-0"></span>**3.0 INSTALLATION**

## **3.1 Unpacking**

Inspect the shipping boxes for any obvious damages.

Unpack the unit from all packaging boxes.

Inspect the appearance of the unit for any shipping damages.

Document and inform the shipping company and your local representative, as seen in section 1.2, of the damages.

Save the shipping boxes and their inserts for any future reshipment for upgrade or repair.

NOTE: In the event of a reshipment back to the manufacturer, any additional damages caused by not using the original boxes will be considered responsibility of the customer.

## <span id="page-5-2"></span>**3.2 EDFA Mounting and Power Connection**

1. Place the unit into a 19-inch wide rack or cabinet. Make sure to leave a 1.75-inch (about 4.5cm) space above and below the unit.

2. According to the design request, HA5800A series 1550nm EDFA can work under 0°C~50°C (32°F~122°F) temperature range. We recommend 25°C (77°F) environment temperature.

Humidity not bigger than 95%(under non-coagulation condition). If necessary, the equipment should keep the suitable temperature & humidity in the restrained scope. We recommend to operating in the environment without dust.

3. Equipment powered by AC or steady voltage DC. In both of AC & DC, AC is the chief power supply.

Request of power supply:

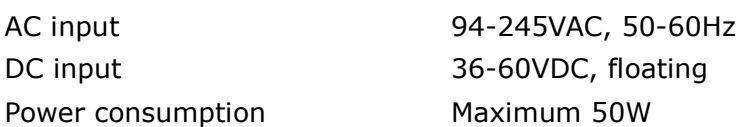

4. The DC power supply of the equipment must be the SELV supply stipulated as CAN/CSA C22.2 No.950-95 standard.

5. The machine should have good grounding, grounding resistance<4Ω. According to the international standard, 220V plug in adopts tri-wire rule,

the middle wire is the grounding wire.

Before connecting circuit, please use big spec (#20AWG or bigger) electric wire to connect the grounding screw on the bottom and the grounding frame. When use DC input power supply, the equipment chassis must be grounding.

## **3.3 Optic connection**

<span id="page-6-0"></span>1. Clean all fiber patch cords before connecting to the transmitter.

## **Cleaning Guidelines:**

## **Fiber Patch cord connectors**

- Remove the fiber connectors dust cap and wipe the fiber connector tip with a dry lint-free cloth (such as Kimwipes). Inspect for scratches or debris on connector surface by using a microscopes (ie.100x or 200x).

- If no scratches or debris are found the connector is now clean and ready for connection. If debris or scratches are found then repeat the fiber patch cord connector cleaning guidelines.

## **Fiber Bulkhead connectors**

- Compressed air may be used to clean fiber bulkhead connectors. Use compressed air with at least the following specifications:

- Non-residue, inert gas for precision dust removal
- Ultra-filtered to < 0.2 microns
- Recommended for optical systems

- Using compressed air as listed above, remove the bulkhead dust cover and hold the can of compressed air about 6 inches from the connector. After spraying a few short bursts into the bulkhead the connector is clean and ready for connection.

- If compressed air is not available, the transmitter fiber bulkhead connector may be cleaned by 2.5 mm cotton swap or connector plate may be removed to clean the internal fiber patch cords.

**CAUTION**: Be cautions when handling fibers.

Do not exceed fiber manufacturers pulling tension or bend radius specifications when removing fiber bulkhead connector plate.

> - To remove the transmitter optical connector plate, remove the screw on the far left of the optical plate and remove the screw on the far right of the optical plate. Do not remove the screws on the optical bulkhead connector.

> - Slowly remove the optical connector plate from the rear panel and disconnect each fiber connector from the bulkhead mounted on the plate.

- Clean each fiber connector according to section A of the fiber cleaning guidelines.

2. Make sure the laser key switches on the front panel of the transmitter are in the OFF position.

3. Connect two fiber patch cords, one from the output of the transmitter to the HA5800A, the other from the output of the HA5800A to an optical power meter.

4. First turn the transmitter laser key switch to the ON position, then turn on the HA5800A.

5. Using the optical power meter verify the transmitter optical power is within specification.

6. Turn the transmitter laser key switch to the OFF position.

## <span id="page-7-0"></span>**4.0 EDFA CONTROLS, INDICATORS, AND ALARMS**

This section of the manual will give an overview of the available menus in the HA5800A series EDFA and their descriptions. All instructions in Section 4.0 refer to the representation of the front panel shown in the diagram below. The user scrolls through the menus by pushing the bottoms found on the front panel of the EDFA, just in the right of the LCD screen.

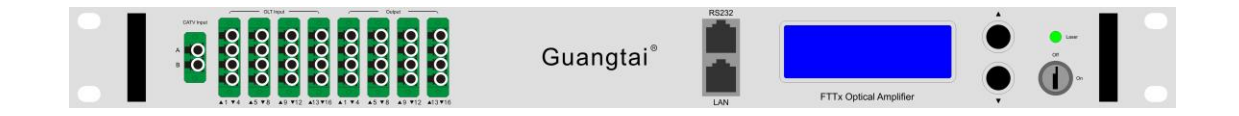

## <span id="page-7-1"></span>**4.1 The operation of the pane**

## **4.1.1 Open menu**

- A. Plug in 220V city power supply
- B. Turn on power switch in the back panel,

Front panel display "KEY OFF"

Laser Status lamp Red

C. Open the key switch

Front panel shows "KEY ON...", Laser status lamp turns green from red.

## **4.1.2 Start-up main menu**

Press  $\triangle\$  button will display below menu in sequence.

#### **Menu #1 - Model**

Read-only menu, tells the type of this equipment

**Menu #2 - S/N** Read-only menu, tells the serial number of this equipment

#### **Menu #3 - InputA**

Read-only menu, tells the input optical power A of optical switch

#### **Menu #4 - InputB**

Read-only menu, tells the input optical power B of optical switch

**Menu #5 - Input** Read-only menu, tells the input optical power of EDFA

#### **Menu #6 - Op Switch Mode**

Adjustable list, display the optical switch Mode

## **Menu #7 - Op Route Status**

Adjustable list, display the optical route Status

#### **Menu #8 - Op Switch Point**

Adjustable list, display the optical switch point setting

#### **Menu #9 - Set Output**

Adjustable list, displays the output power

#### **Menu #10 - Total Output**

Read-only menu, tells the output optical power of EDFA in dBm.

#### **Menu #11 - Each Output**

Read-only menu, tells the each output of EDFA in dBm.

#### **Menu #12 - PA Current**

Read-only menu, tells the pre pump current of EDFA

#### **Menu #13 - PA Temp**

Read-only menu, tells the pre pump temperature of EDFA

#### **Menu #14 - BA Current**

Read-only menu, display the multi-mode amplify current of EDFA

#### **Menu #15 - Power1**

Read-only menu, tells the status of power1

## **Menu #16 - Power2**

Read-only menu, tells the status of power2

**Menu #17 - Unit Temp** Read-only menu, tells the case temperature

**Menu #18 - IP** Adjustable list, display the IP address

**Menu #19 - SUB** Adjustable list, display the address of net mask

**Menu #20 - GW** Adjustable list, display the gateway address

**Menu #21 - TR1** Adjustable list, display the TRAP1 address

**Menu #22 - TR2** Adjustable list, display the TRAP2 address

**Menu #23 - LCD Contrast Level**

Adjustable list, display the LCD contrast level adjustment

## **Menu #24 - Reset Settings**

Adjustable list, display the reset settings

## **4.1.3 Assistant manual**

1. Switch Mode (Set the mode of optical switch)

Select the menu mode need to modify, and press the button  $\blacktriangle\blacktriangledown$  at the same time to enter modified status,press ▲/▼button to choose the working mode of optical switch, last press the button  $\blacktriangle\blacktriangledown$  at the same time to save.

2. OP Route Status(set optic fiber route)

Select the menu mode need to modify, and press the button  $\blacktriangle \blacktriangledown$  at the same time to enter modified status, press the button  $\triangle/\blacktriangledown$  to select mode of optic fiber route, last press the button  $\blacktriangle \blacktriangledown$  at the same time to save.

3. Op Switch Point (set switch point of optical switch)

Select the menu mode need to modify, and press the button  $\blacktriangle\blacktriangledown$  at the same time to enter modified status, press the button  $\triangle / \triangledown$  to increase or decrease the value, last press the button  $\blacktriangle\blacktriangledown$  at the same time to save.

4. Set output power

Under the menu of Set Output, press the  $\blacktriangle\blacktriangledown$  button at the same time to enter into modified menu, press  $\triangle/\blacktriangledown$  button to increase or decrease value, press the  $\triangle\blacktriangledown$ button at the same time to save and exit.

5. Set IP、Submask、Gateway、Trap1、Trap2 menu

Choose IP, Submask, Gateway, Trap1, Trap2 menu, Press the  $\blacktriangle \blacktriangledown$  to select the

menu that need to modify , press the  $\triangle/\blacktriangledown$  at the same time to enter into the modified menu, press the  $\blacktriangle\blacktriangledown$  at same time to select the modified key mapping, press the  $\triangle$ / $\blacktriangledown$  button to modify the value on this position, and then press the  $\triangle$ ▼ at same time to save and exit.

Such as, modify IP setting address menu, IP: 192.168.000.015, if need to change 5 to 6, press the ▲▼ at same time to enter into the IP address menu, press the ▲ ▼ button at same time to select this position of 5 and then press the ▲/▼ button to change the 5 to 6 , then press the ▲▼ button at same time to save, after amending, the IP : 192.168.000.016.

6. Set LCD Contrast Level menu

Choose LCD Contrast Level menu, press ▲▼ button at same time to enter modify status, press ▲/▼ button to increase or decrease the value, press▲▼at same time to save.

7. Set Reset Settings menu

Choose Reset Setting menu, press ▲▼ button at same time to enter modify status, press  $\triangle$ / $\nabla$  button to select the restore factory setting, press the  $\triangle$  $\nabla$ button at the same time to save and exit.

## <span id="page-10-0"></span>**5.0 PORT AND CABLE ASSIGNMENTS**

HA5800A series provide the following manage port:

RS232 port: be suitable for examining HA5800A parameters and some system configuration by PC machine RS232 port.

SNMP: Simple network management protocol

<span id="page-10-1"></span>Before connection HA5800A series of the port, please read the following instructions and port connectivity requirements.

## **5.1 Management Port (RJ-45)**

## **5.1.1 Port Description**

The HA5800A series management port connector type is RJ-45.

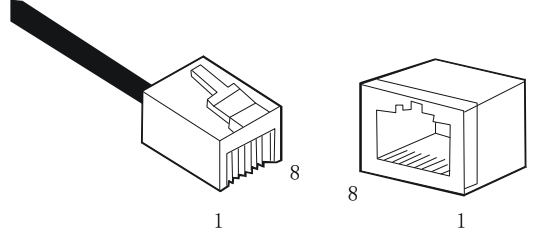

Figure 5.1.1 RJ–45 Connector Plug and Socket

The Management port (RJ-45) can be connected to any device that uses a standard

network interface (e.g., a workstation, server, bridge or router). RJ-45 MDI can be connected with similar network equipment (such as other HA5800A or network Hub). Use unshielded twisted-pair (UTP) or shielded twisted-pair (STP) cable for RJ-45 connections: 100-ohm Category 3, 4 or 5 cable for 10 Mbps connections or 100- ohm Category 5 cable for 100 Mbps connections. Beside, please ensure that the cable length does not exceed 100 meters.

## **5.1.2 Pin assignment**

When network management reticle (RJ-45 connector in each side) connects NMS PC and HA5800A series directly, it should use straight reticle. See Figure 5.1.2.

| <b>RJ45</b><br>in PC    | <b>RJ45</b>    |
|-------------------------|----------------|
| 1                       |                |
| $\overline{\mathbf{c}}$ | $\overline{c}$ |
| 3                       | 3              |
| 4                       | 4              |
| $\overline{5}$          | 5              |
| $\overline{6}$          | 6              |
| 7                       | 7              |
| 8                       | 8              |

Figure 5.1.2 RJ-45 connector straight through connecting

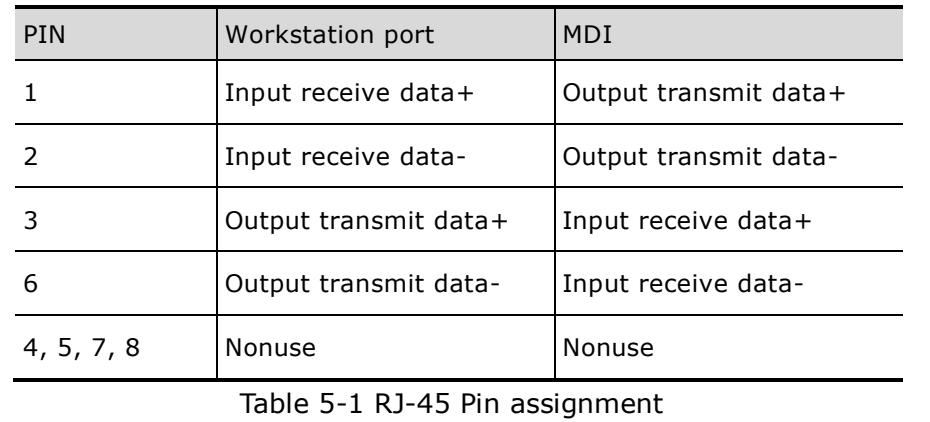

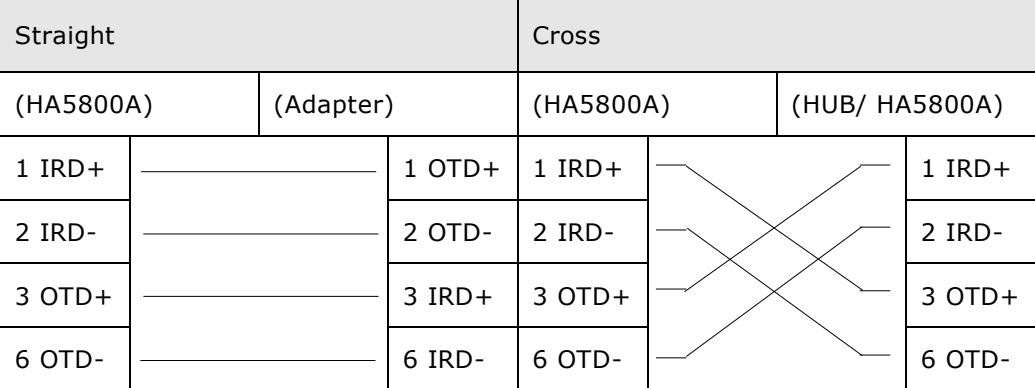

Table 5-2 Straight and cross cable connecting

## **5.1.3 Port Connection**

HA5800A series can auto detects the Ethernet cable type (Straight-though or Crossover), so either type can be used. An Ethernet twisted pair cable should be connected between the RJ-45 connector (MDI-X) of the HA5800A series and any device with a standard network interface (such as a work station or server), or to a network interconnection device (such as a bridge or router).

1) Ensure that the device to be connected has a 10BASE-T or 100BASE-TX network interface card (NIC).

2) Prepare a twisted pair Ethernet cable with RJ-45 plugs on each end. Use Cat 3, 4 or 5 cable for standard 10Mbps Ethernet connections, or Cat 5 cable for 100Mbps Fast Ethernet connections.

3) Plug one end of the cable into the PC's NIC and plug the other end into any RJ-45 port of the HA5800A series. All the HA5800A RJ-45 port supports both 10Mbps and 100Mbps Ethernet connections. Ensure that the plug's locking tab clicks into proper position to make good access.

Caution: Do not plug a phone jack connector into the RJ-45 port. This may damage the EDFA. Instead, use only twisted-pair cables with RJ-45 connectors that conform to FCC standards.

Note:

1) Connect other compatible HA5800A series or network hub, adopt direct or across cable to connect MDI port in other device.

2) Ensure that the twisted pair cable length does not exceed 100 meters.

3) Cat 5 cable is recommended for all network connections to avoid confusion or inconvenience, when upgrading to Fast Ethernet devices in the future.

4) Cascade length provision: IEEE 802.3 standard prescribes that through twisted pair at most 4 hub (such as repeaters) can be cascade, and IEEE 802.3u standard has more strict order for high-speed Ethernet. So, when cascade device except for this HA5800A series, please following the above connection regulation. But please pay attention because HA5800A series divide the connected path into unattached port, don't reckon in the HA5800A series or connected cable related device in cascade length.

## **5.1.4 Connection Management (Out-Band)**

Remote management can be performed through the dedicated Management port (10/100BASE-TX port) on the front of the HA5800A or any 10/100BASE port of HA5800A.

Before the Management port be accessed through LAN port, please configure the IP address and subnet mask by serial port according to network configuration requirement.

## <span id="page-13-0"></span>**5.2 RS232 Console port (DB9)**

## **5.2.1 Port Description**

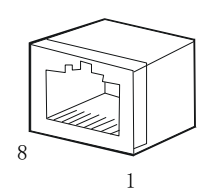

Figure 5-2.1 DB9 interface

DB9 interface is a standard connectors used in RS232 in series communication connects. OLT adopt 9 pin standard connector which is the same as the connector of PC Com interface.

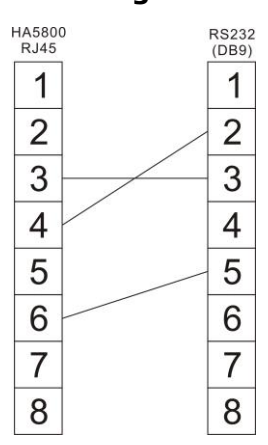

#### **5.2.2 Pin assignment**

Figure 5-2.2 DB9/RS232 pin assignment

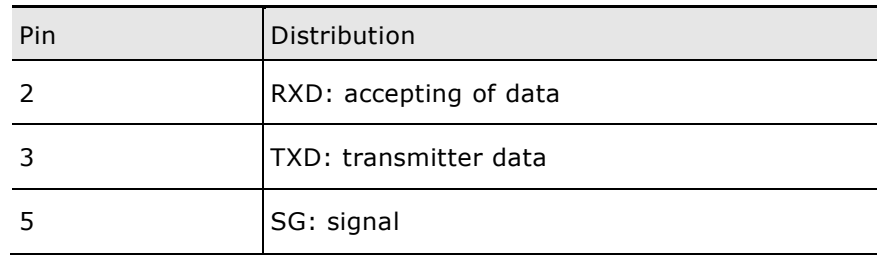

Table 5-3 Pin information

#### **5.2.3 Port connection**

HA5800A series is equipped with a cable to connect HA5800A series serial port. This cable has a DB9 connector in HA5800A series and PC side. Consult figure 5.2.1.

According to the following steps to connect cables:

1) Through RS232 (DB9) cable, connect a super terminal program PC to RS232 port in HA5800A series back panel. For example, connect one COM port in PC (com 1~4) and one RS232 port of HA5800A series.

2) Setup terminal analogue type VT100, distribute a COM (com  $1 \sim 4$ ) to connect with HA5800A series RS232, then setup communication mode as follows:

- 1. Data bit: 8
- 2. Stop bit: 1
- 3. Parity check: No
- 4. Baud: 9600 bps (applies to initial configuration)
- <span id="page-14-0"></span>5. Flow control: No

## **5.3 Power Connection**

## **5.3.1 Connection Description**

The power module provides stable operating power for the system, to meet the power supply requirements of all the components in the system.

## <span id="page-14-1"></span>**6.0 FAULT DISPOSAL**

HA5800A series FTTP EDFA can monitor system operation and offer brief note of warning, and can correct the majority status deflection of the equipment, such as: system parameter floating, equipment tolerance, laser aging, RF level changing, and temperature changing. The PUMP laser will go on working when alarming. The alarm will disappear through the facility is self-detected continually or relative system parameter recovers into normal range. Some serious warning can be eliminated by restart the power supply of the equipment. The warning will disappear automatically if some relative parameters recover to normal range.

The majority warnings will be sent out when the correction ability is close to or exceed the permitted range. At most situation, user cannot modify these statuses. Status modification needs special equipment & available facility, so the modification only could be processed in the factory.

#### **6.1 Warning status**

<span id="page-14-2"></span>When pump laser is on warning status, the status LED will turn red and the brief note of status will be displayed on the screen. The warning will not stop the EDFA running, it only shows the relative parameter exceeding to normal scope slightly. If the warning is stopped, it shows that the relative parameter is returned into permitted scope. The screen & LBD will return to their normal status and there is no need for user to interfere. But what should emphasize is that the problem showed by alarm cannot be ignored, because it is possible there are some serious system faults.

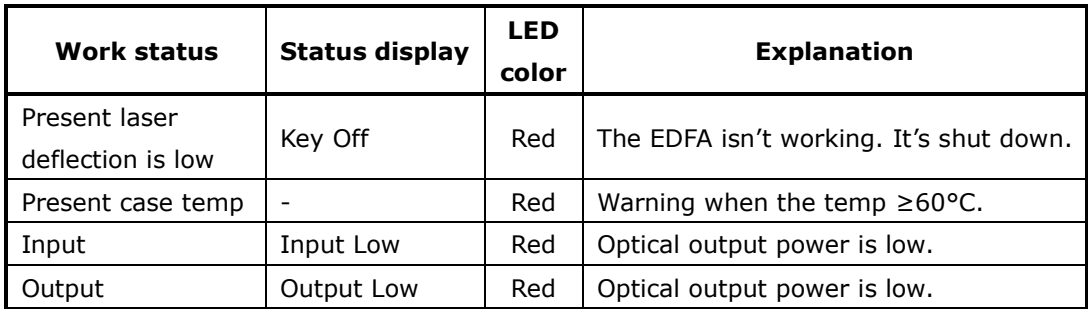

Table 6-1 Warning status

## <span id="page-15-0"></span>**6.2 Alarm status**

When the pump laser sends out warning, it is stopped working generally. The alarm is because of some relative parameter exceeding its safety working scope or some situation causes damage to the laser. Some alarm could be eliminated by restart the power supply or reset the key switch. For user couldn't eliminate some alarm, please contact our company immediately.

## <span id="page-15-1"></span>**6.3 Fault prevention**

User can notice below information to prevent some potential problems.

1. Please place the pump laser under environment temperature  $0^{\circ}C \sim 50^{\circ}C$ , other conditions accords with requested running range. We suggest placing the EDFA in low dust environment.

2. Ensure the rear panel fan & front panel sockets in ventilation; let the rear panel fans running.

3. Check the power supply to see whether it works in stipulated standard scope. And check all the joints are correct.

4. Check the changing of RF gain, and control it in the permitted range.

5. Keep the optic fiber connector clean & joint properly. Prevent output optic power decreasing result from optic leakage.

## <span id="page-16-0"></span>**7.0 GUARANTEE AND REPAIR ITEMS**

- 1. Each unit is packaged with <Products Qualification>, with the series number, one-year's guarantee can be provided.
- 2. Micro-processor software, with the function of monitoring laser status, digital display, trouble alarm, network management etc. pump laser will not be damaged only by man-induced factor. In case of Red lamp sparking (Alarm). Please return for repairing. User should not open the top cover for repair, otherwise, even within guarantee period, maintain and material fee will be charged.
- 3. Lifelong maintain and upgrade is provided even guarantee period is expired.
- 4. If component is damaged by man-induced factor, material fee will be charged.

Hangzhou Huatai Optic Tech. CO., LTD **www.catvworld.net** E-mail: ht@catvworld.net